**This visual guide will help you quickly and easily log in to Office 365 and Outlook following MFA enrolment. You will need internet access on a desktop or laptop and a compatible smartphone.**

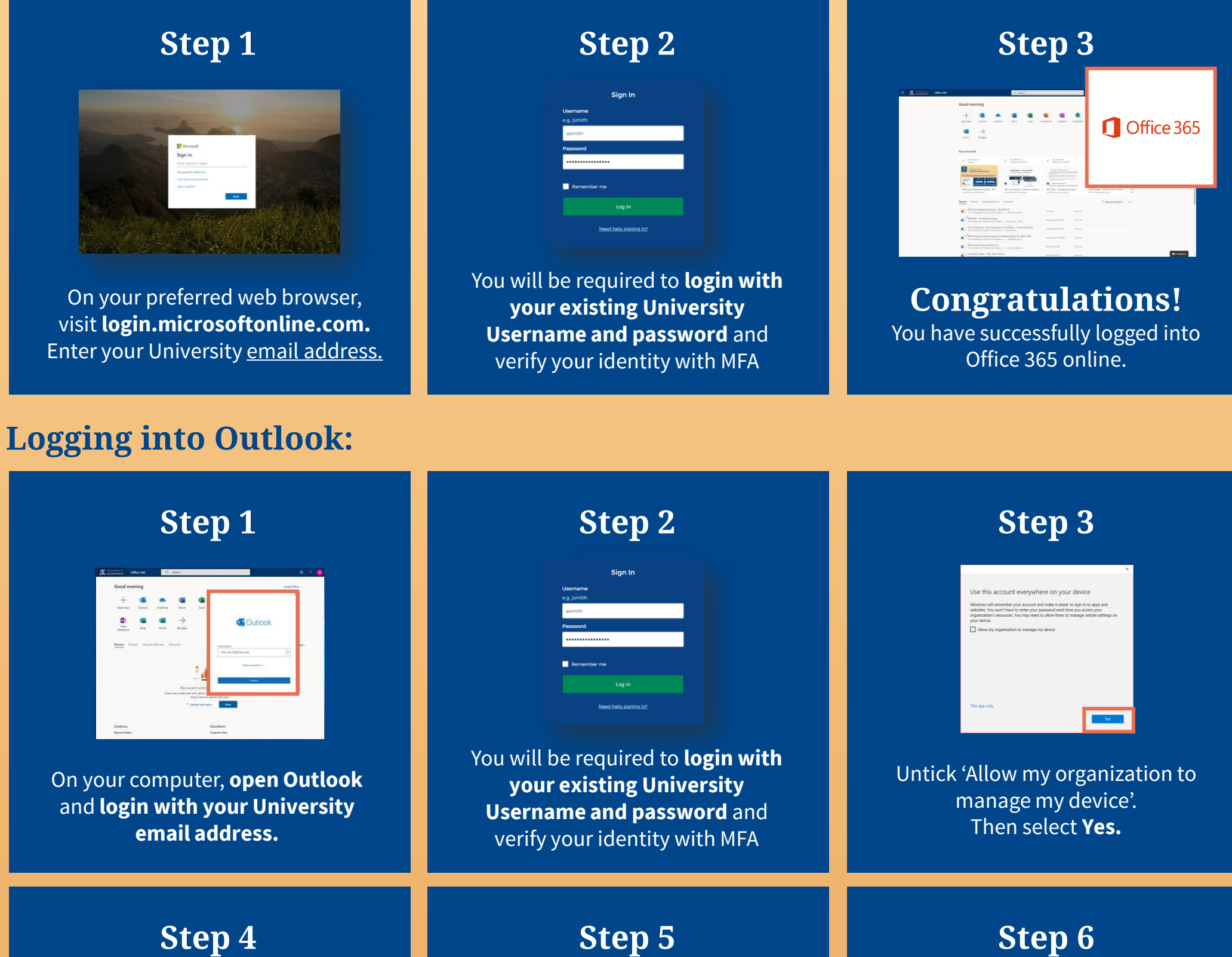

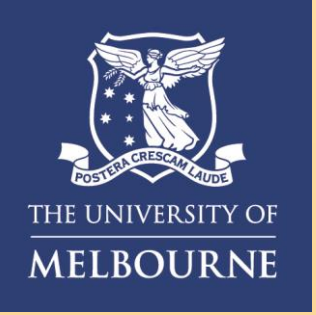

## How to **Login to Microsoft Apps**

### **Logging into Office 365:**

#### You have now successfully added your university Office 365 account. Select **Done**.

#### Select **Accept**to accept the Microsoft license agreement.

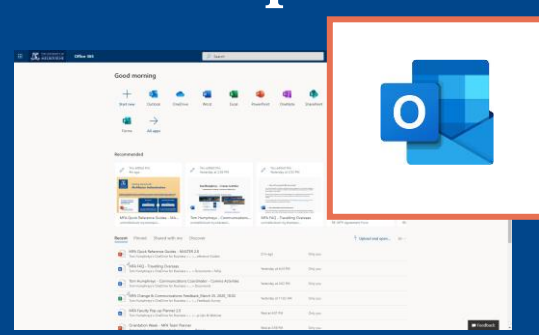

#### **Congratulations!** You have successfully signed into your university Outlook account.

#### **Need help with MFA?** If you require further assistance, please contact the Service Centre (Staff) or Stop 1 (Students).

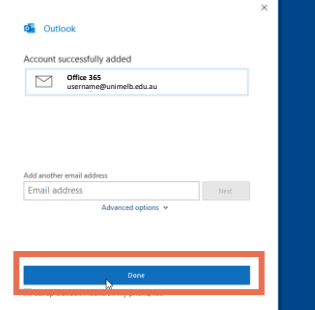

# Accept the license agreement **GOOGOOGO**